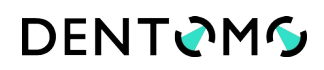

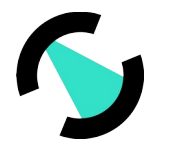

## **DENTOMO: Руководство пользователя**

## Индекс

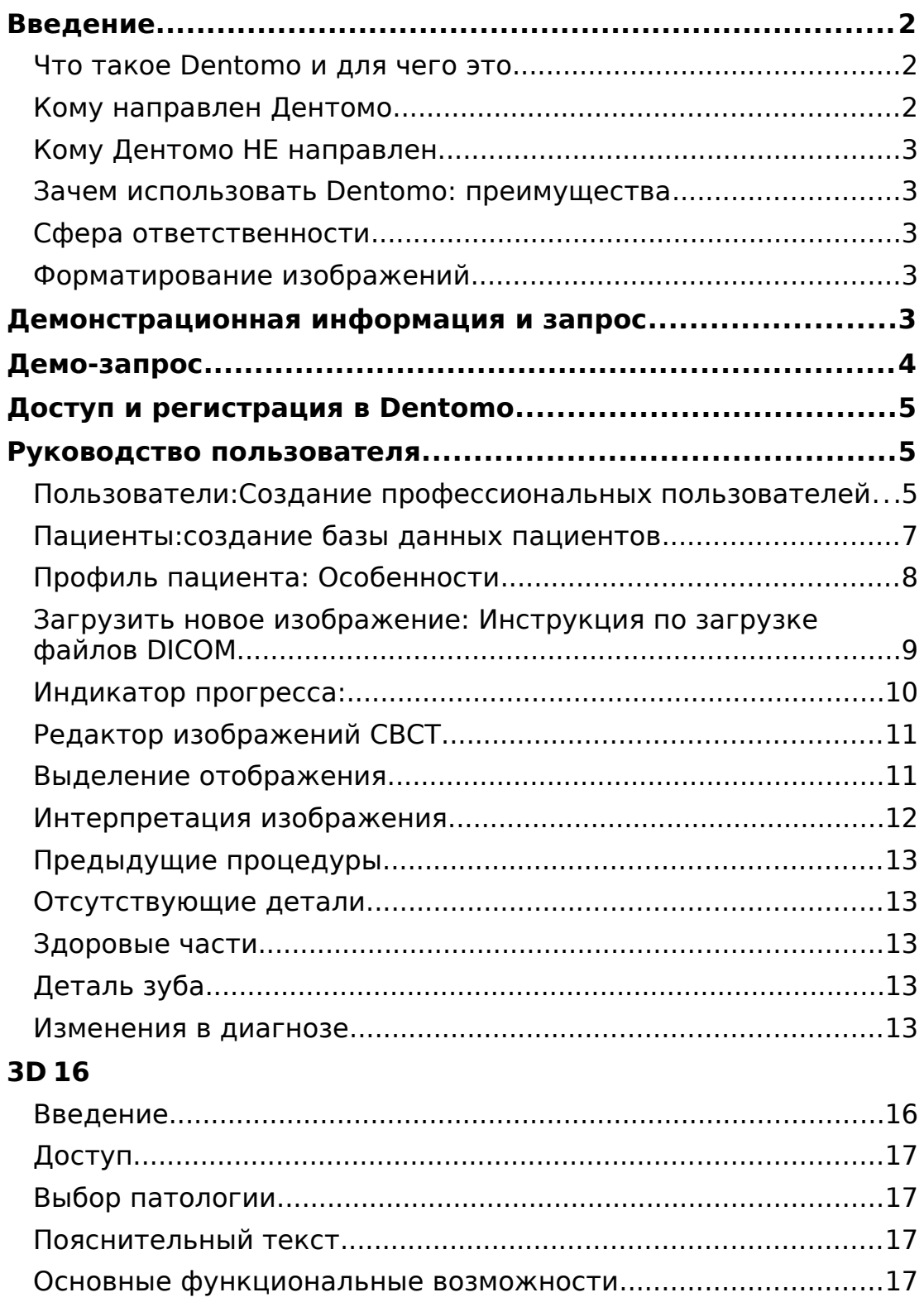

# **DENTOMO**

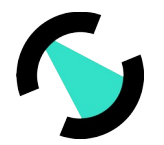

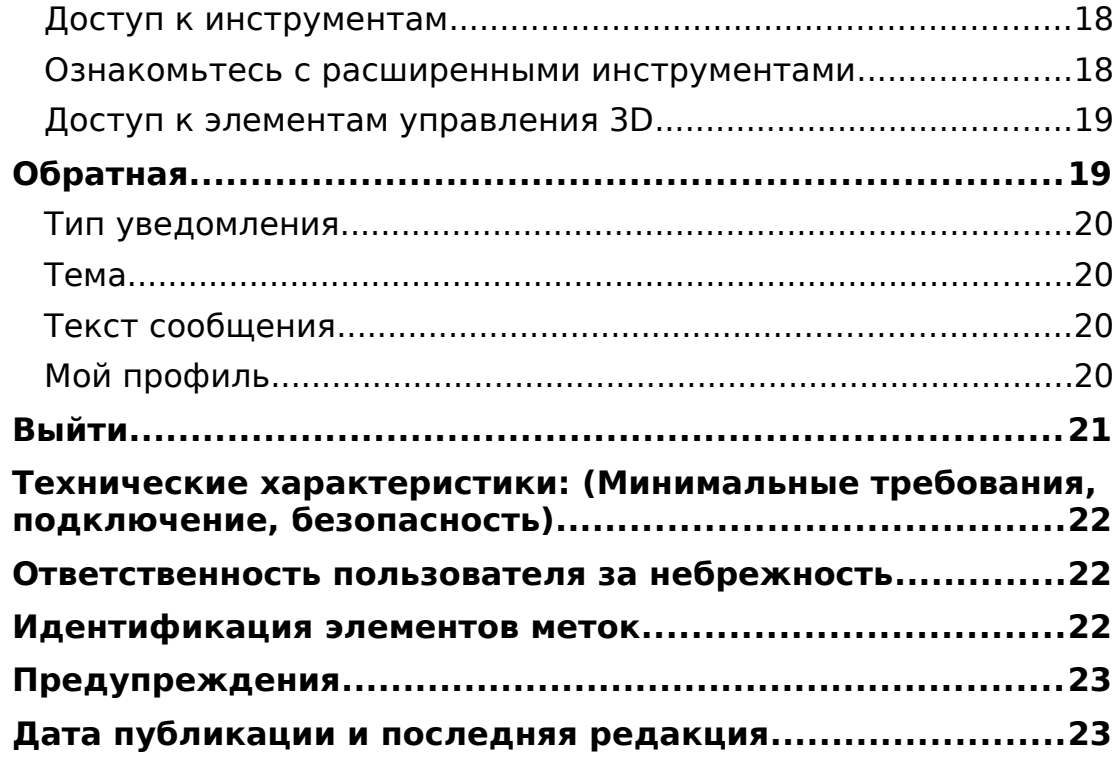

## <span id="page-1-2"></span>Введение

## <span id="page-1-1"></span>Что такое Dentomo и для чего это

Dentomo — это веб-платформа и настольная платформа для интерпретации изображений CBCT с использованием таких технологий, как искусственный интеллект и машинное обучение, целью которых является:

- **Помогает клинической диагностике:** Автоматизация обнаружения патологий полости рта.
- **Управление и выдача клинических отчетов:** Через подробные отчеты, где ясный и правдивый отчет предоставляется пациенту о его здоровье полости рта.
- **Управление пациентами:** использование базы данных для более эффективного управления записями
- **Хранение дополнительных анализов пациента:** Это позволяет вести историю различных посещений пациента в офис.

## <span id="page-1-0"></span>Кому направлен Дентомо

Объектом Dentomo является идентификация пероральных патологий и предыдущих методов лечения путем интерпретации изображений CBCT в формате DICOM и с использованием разрушительных технологий, таких как искусственный интеллект и машинное обучение.

Вместе с тем модулями управления отчетами может использоваться вспомогательный персонал, если специалист сочтет это целесообразным.

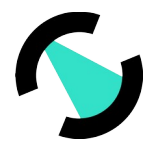

## <span id="page-2-4"></span>Кому Дентомо НЕ направлен

Dentomo является инструментом, основной функцией которого является диагностическая помощь, и как таковой предназначен для стоматологических специалистов. Dentomo не включает в себя какие-либо функциональные возможности для пациентов, поэтому его использование этой группой не рекомендуется.

### <span id="page-2-3"></span>Зачем использовать Dentomo: преимущества

Dentomo является инструментом для диагностической помощи и, следовательно, помогает специалисту стоматологии:

- Выявить патологии полости рта
- $\bullet$ Сокращение времениинтерпретации изображений
- Снижение экономического воздействия, которое эта задача может оказать, если она будет передана на внешний подряд
- Обеспечить пациентов лучшими и более полными диагнозами
- Сделать персонализированные процедурыдоступными для пациента

### <span id="page-2-2"></span>Сфера ответственности

Dentome в NO CASE заменяет критерии стоматолога, это исключительно и исключительно помощь в диагностике, что означает, что критерии специалистов полости рта будут преобладать во все времена над любым диагнозом, который инструмент может сделать.

## <span id="page-2-1"></span>Форматирование изображений

- $\bullet$ Формат: Для правильной работы Dentomo пользователь должен загружать файлы только в формате DICOM, расширение которого «dcm».
- Презентация: Для успешной загрузки файла пользователь должен убедиться, что он экспортирует изображения СВСТ в папку, содержащую все разделы исходного изображения. Эти папки обычно состоят из нескольких сотен файлов.

### <span id="page-2-0"></span>Демонстрационная информация и запрос

Пользователи, которые хотят получить доступ к информации о продукте, должны перейти по адресу:

www.dentomo.com (см. изображение)

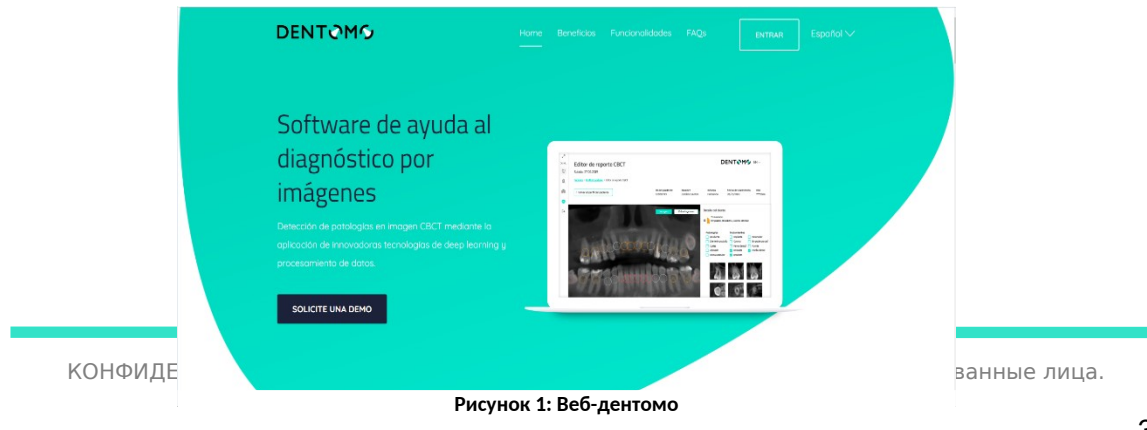

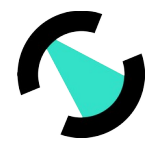

# **DENTOMG**

Здесь пользователь сможет решить свои сомнения относительно продукта, а также связаться с отделом продаж, который ответит как можно скорее на любые клинические и коммерческие сомнения, которые могут быть подняты заинтересованными сторонами.

## <span id="page-3-1"></span>Демо-запрос

Чтобы получить доступ к демо-версии Dentomo, пользователи должны запросить его через контактную форму, присутствующую в этом разделе (см. изображение).

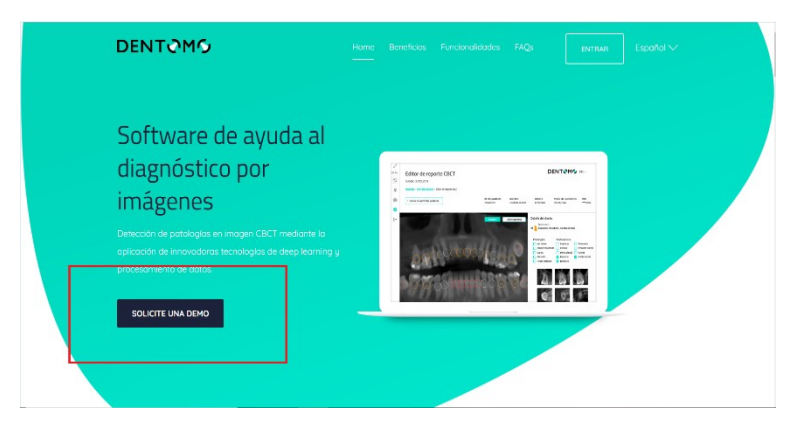

Рисунок 2. Запрос на демонстрацию

После того, как вы запросили демонстрацию, наша команда продаж свяжется с пользователем, чтобы предоставить вам:

- Веб-адрес платформы  $\bullet$
- Учетные данные  $\bullet$
- Обучение навыкам управления инструментами  $\bullet$

## <span id="page-3-0"></span>Доступ и регистрация в Dentomo

После получения учетных данных для входа пользователь Dentomo сможет выполнять основные задачи клинического управления, такие как:

- Создание базы данных пациентов
- Создание профессиональных пользователей  $\bullet$
- Редактировать мой профиль
- Выйти

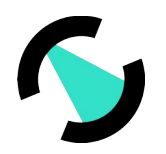

| Minimizor $\pi^{\mathbf{K}}$<br>g Usuarios<br><b>W</b> Pacientes<br><b>B</b> 3D | Lista de pacientes<br>Selecciona un paciente para subir una imagen CBCT |                | <b>CREAR NUEVO PACIENTE</b>    |                                |  |
|---------------------------------------------------------------------------------|-------------------------------------------------------------------------|----------------|--------------------------------|--------------------------------|--|
| <sup>(a)</sup> My perfil                                                        | Q Buscar                                                                |                |                                |                                |  |
| $\mapsto$ Cerror sesión                                                         | Nombre y apellidos 个                                                    | ID de paciente | Última modificación            | Fecha de carga                 |  |
|                                                                                 | <b>DEMO ASISA</b>                                                       | 0102           | vie., 6 de mar, de 2020 13:08  | vie., 6 de mar. de 2020 13:08  |  |
|                                                                                 | Demo Demo                                                               | 0039           | mar., 10 de dic. de 2019 15:05 | mar., 10 de dic. de 2019 15:05 |  |
|                                                                                 | Fernando Avilés Patient                                                 | 0046           | mar., 10 de dic. de 2019 16:21 | mar., 10 de dic. de 2019 16:21 |  |
|                                                                                 | Irene Adler                                                             | 0003           | vie., 29 de nov. de 2019 11:49 | vie., 29 de nov. de 2019 11:49 |  |
|                                                                                 | Patient One                                                             | 0001           | jue., 28 de nov. de 2019 13:06 | jue., 28 de nov. de 2019 13:06 |  |
|                                                                                 |                                                                         |                |                                |                                |  |
| C 2019 MMG                                                                      | Términos y condiciones                                                  |                |                                |                                |  |

*Рисунок 1: Параметры боковой панели*

## <span id="page-4-1"></span>Руководство пользователя

## <span id="page-4-0"></span>**Пользователи:**Создание профессиональных пользователей

Владелец лицензии Dentomo сможет включить учетные записи для своих участников в этой вкладке. Для этого необходимо нажать на кнопку **«Новый пользователь»** и заполнить поля. **( см. рисунок)**

| Minimizar $x^k$                               |                                                                        |                                     |                   |                                | <b>DENTOMS</b>                   | $\text{ES}\vee$ |
|-----------------------------------------------|------------------------------------------------------------------------|-------------------------------------|-------------------|--------------------------------|----------------------------------|-----------------|
| <b>g</b> Usuarios<br>W Pacientes<br><b>3D</b> | Lista de usuarios<br>Selecciona un usuario para ver o editar su perfil |                                     |                   |                                | <b>NUEVO USUARIO</b>             |                 |
| ou My perfil<br>$\rightarrow$ Cerrar sesión   |                                                                        |                                     |                   |                                | Ξ<br>Filtros                     |                 |
|                                               | Nombre<br>Rol                                                          | Apellido<br>$\checkmark$<br>Clinica | $\checkmark$      | Email<br><b>Borrar filtros</b> | Aplicar                          |                 |
|                                               | Nombre y apellidos 1                                                   |                                     | Clínica           |                                |                                  |                 |
| © 2019 MMG                                    | Términos y condiciones                                                 |                                     | info@medlabmg.com |                                | <b>CROWLEDGE, PEOPLE &amp; J</b> |                 |

**Рисунок 4. Как создавать пользователей**

Для создания нового пользователя в Dentomo необходимо заполнить следующие поля **(см. рисунок).** 

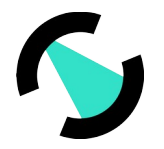

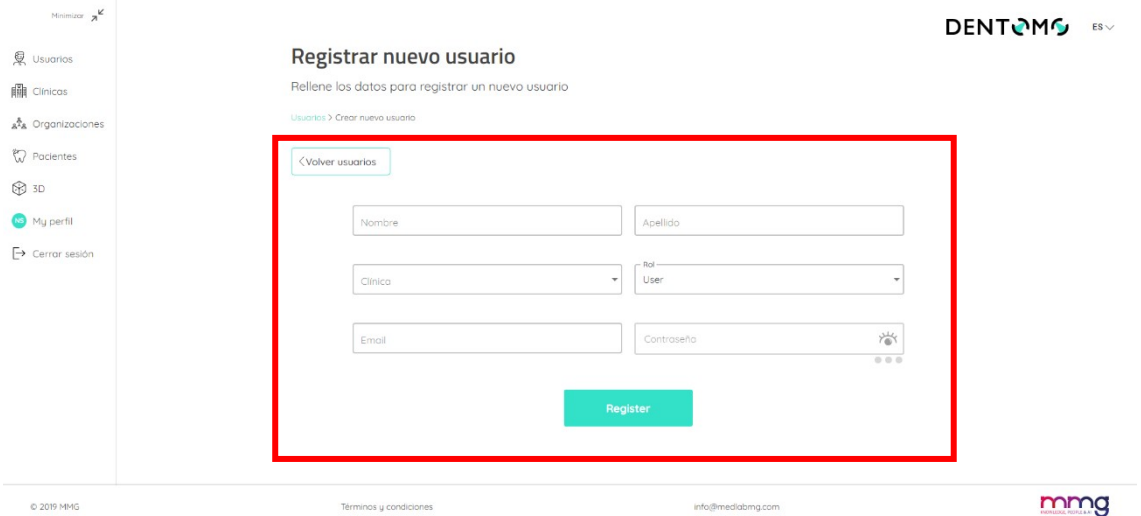

#### *Рисунок 2: Новый пользователь*

Новый пользователь должен быть связан с клиникой (которая была создана ранее) и назначить роль в организации, которая может выбирать между «Администратор» и «пользователь» (в настоящее время роли одинаковы). Как только это будет сделано, новый пользователь должен установить пароль.

### <span id="page-5-0"></span>**Пациенты:**создание базы данных пациентов

Именно в этом разделе большинство клинических функций Dentomo сосредоточены, раздел «Пациенты» позволяет пользователю выписывать столько пациентов, сколько он хочет. Для этого в разделе пользователь должен перейти в раздел «Создать нового пациента» **(см. изображение)**.

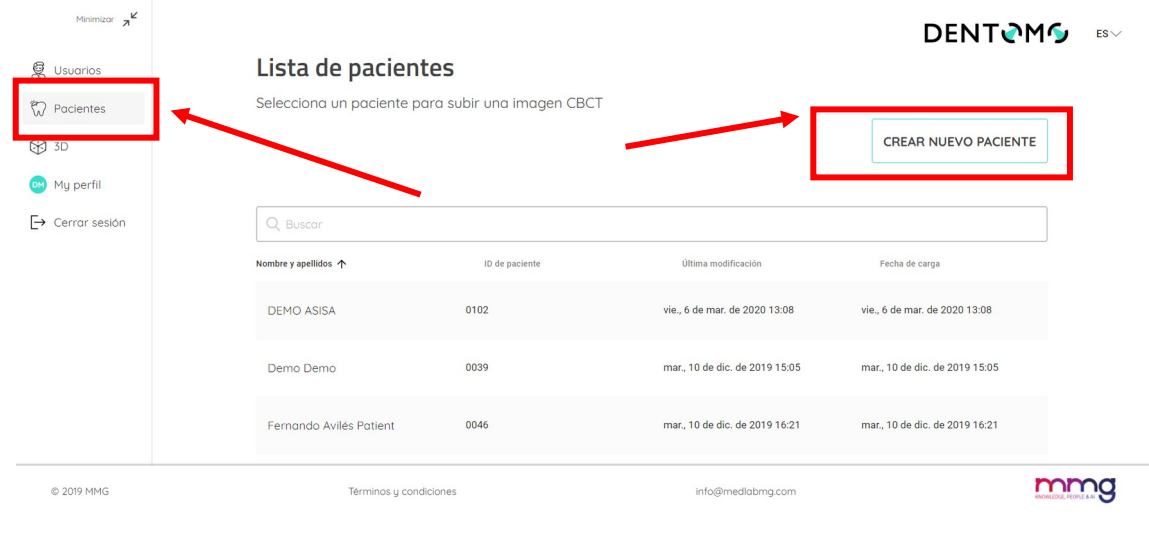

#### *Рисунок 3: Создание пациентов*

КОНФИДЕНЦИАЛЬНЫЙ И ПРОПРИЕТАРНЫЙ — © 2020 MMG и/или ее аффилированные лица. Все права защищены.

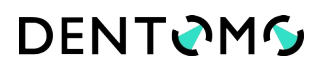

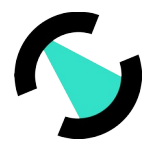

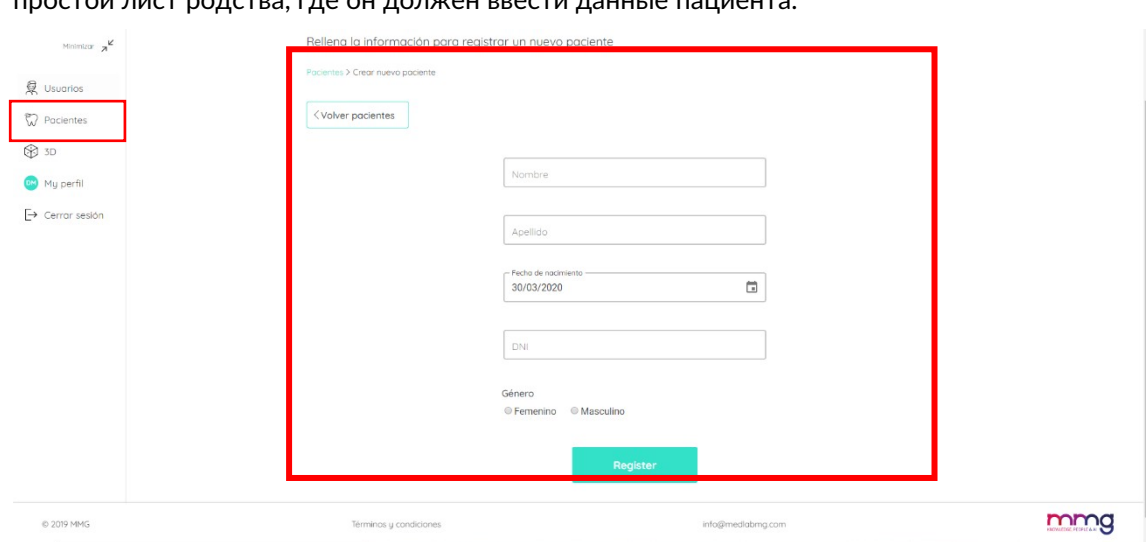

После того, как в разделе «Создать нового пациента», пользователь должен заполнить простой лист родства, где он должен ввести данные пациента:

*Рисунок 4: Данные о родстве пациентов*

- Наименование
- Фамилия
- Дата рождения
- Идентификационная карта
- Секс

После того, как эта операция будет выполнена, пользователь создаст нового пациента, который появится в списке пациентов (к которому мы будем обращаться через уже упомянутую вкладку «Пациенты»), в этом разделе мы увидим наш список пациентов, идентифицированных по числовому «Идентификатор пациента», мы увидим, его дата создания и последняя внесенная модификация **(см. изображение)**.

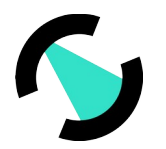

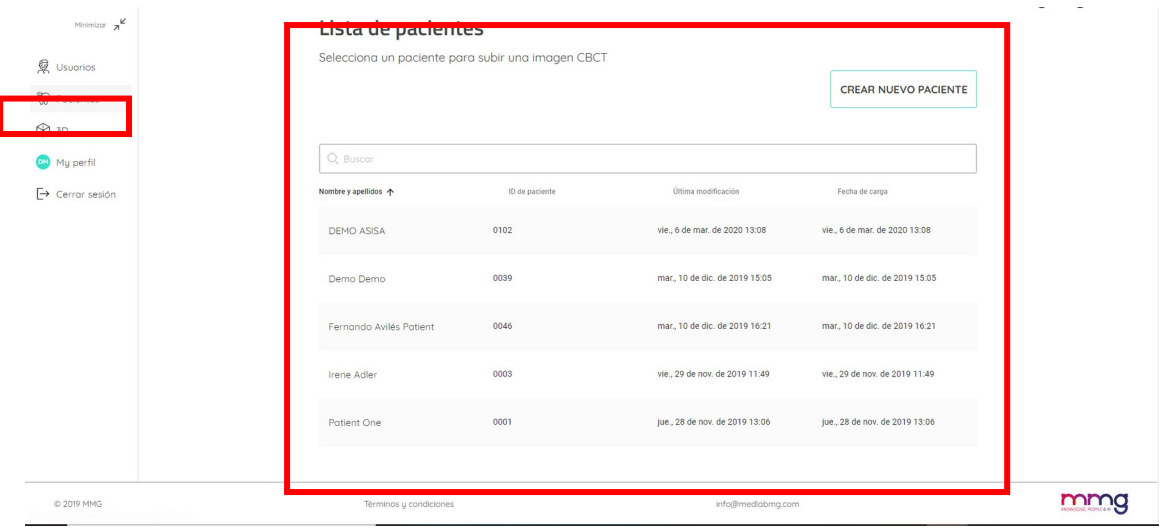

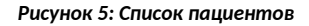

## <span id="page-7-0"></span>Профиль пациента: Особенности

В профиле пациента мы увидим краткую информацию о родстве пациента (см. рисунок)

Мы также сможем выполнить следующие действия:

- Редактирование профиля пациента
- Найдите конкретное изображение CBCT, введя номер изображения
- Загрузить новое изображение CBCT
- Список изображений СВСТ

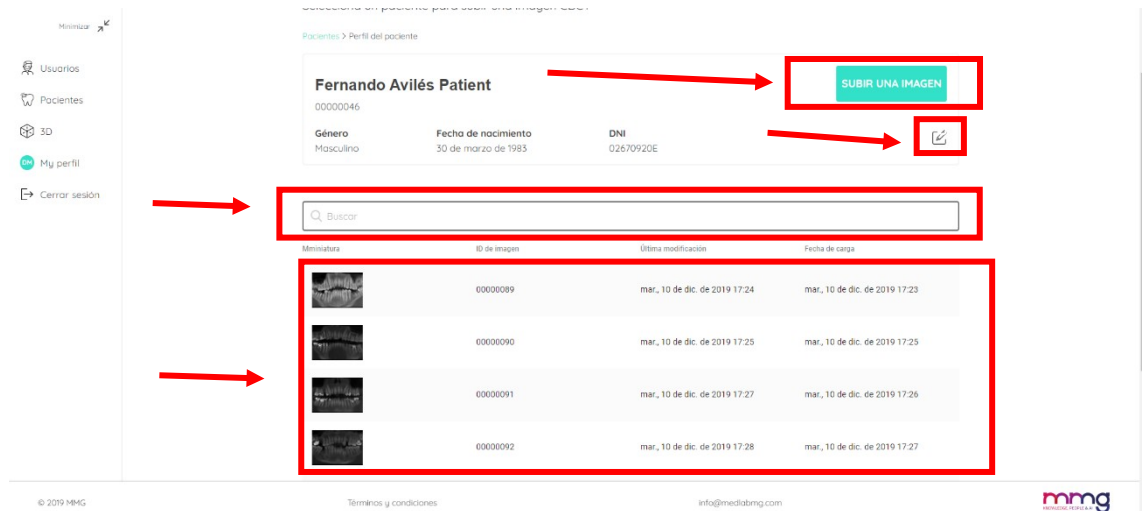

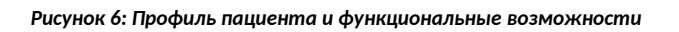

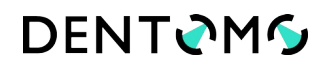

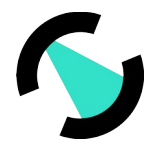

## <span id="page-8-0"></span>Загрузить новое изображение: Инструкция по загрузке файлов DICOM

Чтобы загрузить новое изображение CBCT, мы должны:

- 1. Нажмите на кнопку **«Загрузить изображение» (см. «Рисунок 9: Профиль пациента и его функции»)**
- 2. Выберите один из двух режимов загрузки:
	- a. « Перетаскивание из папки»
- b. « Выберите папку для загрузки» **(рекомендуется)** Fernando Avilés Patient **泉** Usuario **W** Paciente ® 30 My perfil Cargar imagen CBCT  $\overline{L}$  case

*Рисунок 7: Параметры загрузки изображений*

- 3. Выберите файл, который вы хотите загрузить (см. инструкции по получению папки с изображениями CBCT)
- 4. Затем появится всплывающее окно, которое мы должны подтвердить, попросив нас подтвердить загрузку файлов. **( см. рисунок)**

mmg

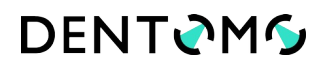

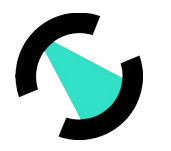

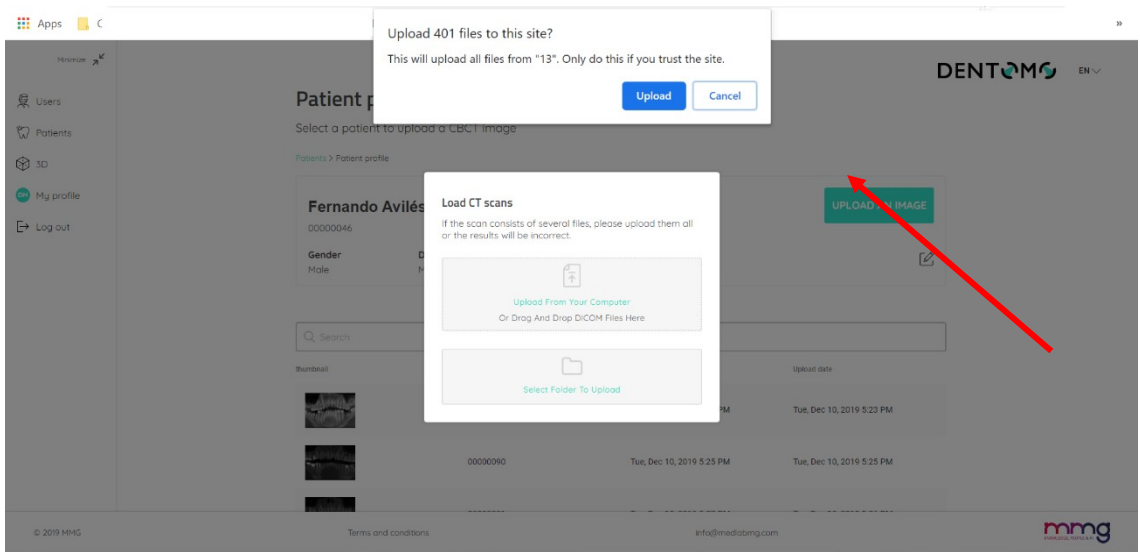

*Рисунок 8: Подтверждение загрузки файла*

После выполнения действий по загрузке:

#### <span id="page-9-0"></span>Индикатор прогресса:

Появится диалоговое окно, информирующее нас о том, что загрузка продолжается, индикатор выполнения **(см. изображение)** покажет нам, сколько осталось для завершения загрузки. (Во время этого процесса, который займет несколько минут, в зависимости от вашего подключения к Интернету, нам не придется закрывать браузер или перезагружать страницу, это прервет загрузку или повредит конечный результат)

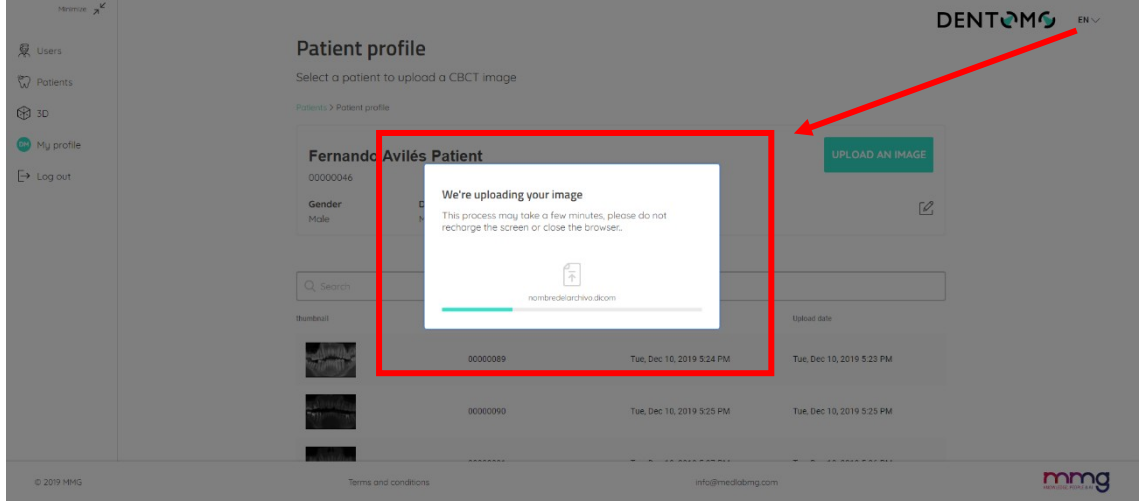

1. **Генерация отчетов:** как только загрузка будет завершена, мы будем перенаправлены в новое окно, указывающее, что наш отчет создается

КОНФИДЕНЦИАЛЬНЫЙ И ПРОПРИЕТАРНЫЙ — © 2020 MMG и/или ее аффилированные лица. Все права защищены.

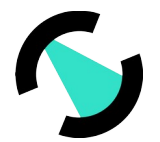

2. **Изображение:** После этого изображение получит нумерацию и будет доступно вместе с другими ранее загруженными изображениями **(см. рис. 9: Профиль пациента и функциональные возможности»)** .

## <span id="page-10-1"></span>Редактор изображений CBCT

В редакторе изображений CBCT пользователь сможет просматривать 2D интерпретацию изображения CBCT, выполненную Dentomo.

Далее мы увидим каждую из функциональных возможностей, которые мы сможем выполнить в этом разделе:

- Выделение дисплея
- Обнаружены патологии
- Предыдущие процедуры
- Здоровые части
- Отсутствующие детали
- Генерация клинических отчетов
- Профессиональные отзывы

## <span id="page-10-0"></span>Выделение отображения

Dentomo предлагает пользователю два способа просмотра стоматологического отчета **(см. фотографии)**:

 **Панорамный вид:** Этот вид предлагает 2D вид рта пациента из интерпретации изображения DICOM. Здесь патологии, предыдущие процедуры, здоровые или отсутствующие кусочки будут окружены кругом определенного цвета. (см. патологию)

**DENTOMS** 

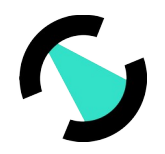

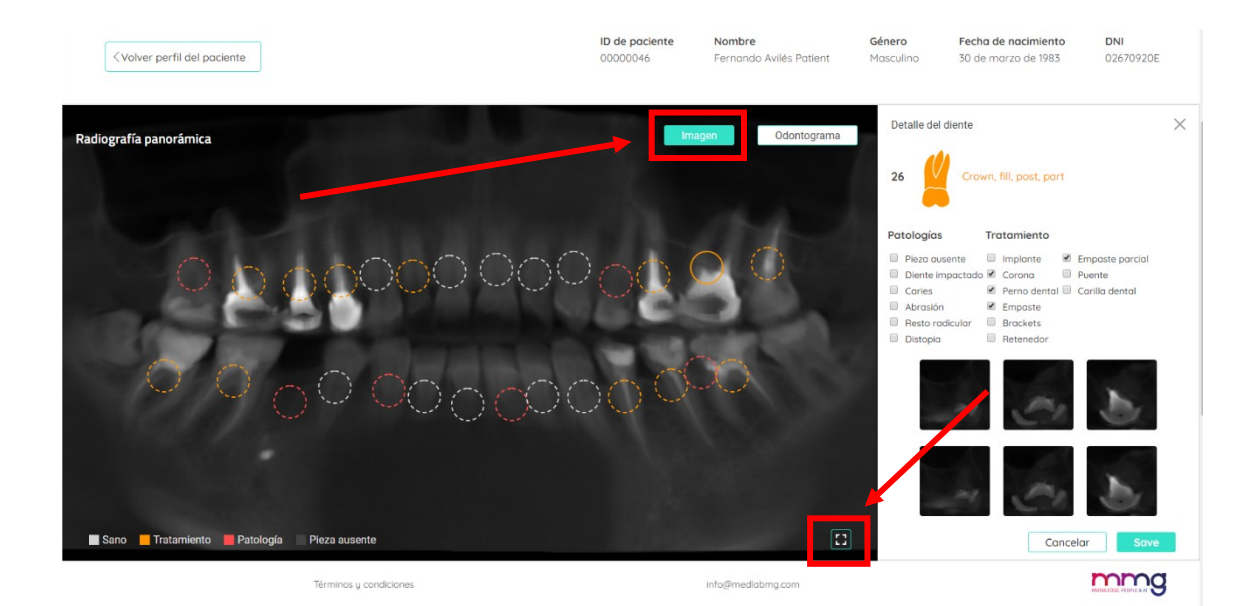

#### *Рисунок 9: Панорамный вид*

- **o Разверните Панорамный вид:** Чтобы иметь возможность увидеть панорамный рентгеновский снимок увеличен, мы нажмем на иконку для этой цели, расположенную в правом нижнем углу. Это позволит нам получить доступ через всплывающее окно к панорамному рентгеновскому снимку без анализа Dentomo для более удобного просмотра врачом.
- **Одонтограмма:** Одонтограмма представляет собой пиктографическое представление каждого из 32 зубных частей **(см. изображение).**

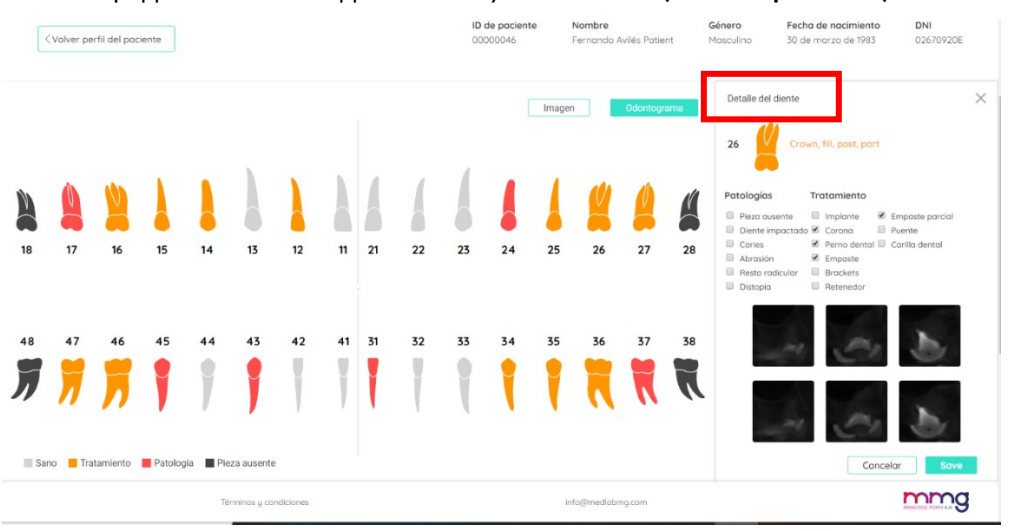

*Рисунок 10: Вид одонтограммы*

Любой вариант позволяет пользователю перемещаться по зубным частям и изучать возможные патологии и предыдущие методы лечения, найденные.

## <span id="page-11-0"></span>Интерпретация изображения **Обнаружены патологии**

КОНФИДЕНЦИАЛЬНЫЙ И ПРОПРИЕТАРНЫЙ — © 2020 MMG и/или ее аффилированные лица. Все права защищены.

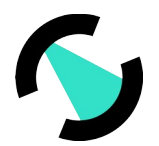

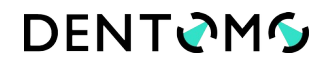

Патологии, обнаруженные Dentomo, будут идентифицированы кругом красного цвета. На сегодняшний день Dentomo способен идентифицировать:

- Кариес
- Остатки корня
- ДИСТОПИЯ
- Стерзания
- Ударные зубы

## <span id="page-12-3"></span>Предыдущие процедуры

На сегодняшний день Dentomo может идентифицировать девять предыдущих процедур, которые будут идентифицированы в панораме оранжевым кругом. Это список предыдущих процедур:

- Имплантат
- Корона
- Стоматологическая бол
- Наполнение
- кронштейны
- Фиксаторы
- Частичная напол
- $•$  Мост
- Стоматологические виниры

#### <span id="page-12-2"></span>Отсутствующие детали

Для того, чтобы увидеть, какие зубные детали отсутствуют, пользователь должен перейти на представление Odontogram, там недостающие части будут идентифицированы черным цветом.

**Примечание:** Панорамный вид не идентифицирует недостающие части, на данный момент Одонтограмма является единственной, которая детализирует их.

### <span id="page-12-1"></span>Здоровые части

Здоровые куски идентифицируются белым кругом.

### <span id="page-12-0"></span>Деталь зуба **Деталь**

Если мы хотим получить доступ к деталям анализа каждой части, нам придется нажать на каждый круг, то справа будет отображаться окно **(см. изображение)**:

- **Пиктографическое изображение пьесы**
- **Нумерация зубного изделия**

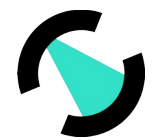

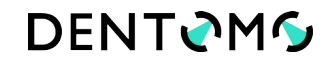

- **Обнаружена патология или лечение**
- **Подробная информация о выявленных патологиях:** (наряду с другими патологиями и предыдущими процедурами)
- **Зубные секции**
- **Параметр сохранения (** см. раздел Диагностические изменения)

#### <span id="page-13-0"></span>Изменения в диагнозе

Если пользователь считает, что Dentomo неправильно идентифицировал патологию, он может, в соответствии со своими клиническими критериями, изменить диагноз, нажав на любую из предыдущих патологий или методов лечения. После чего вам нужно будет только сохранить внесенные изменения **(см. рисунок)**

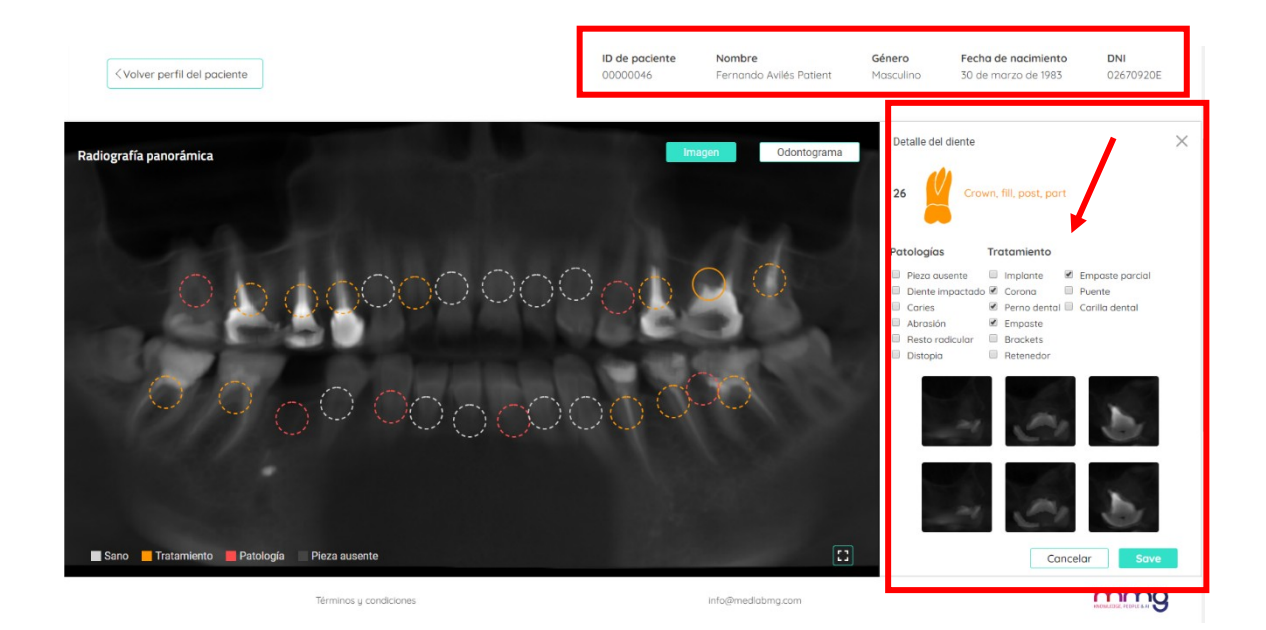

*Рис. 11Параметры диагностических изменений*

## **i. Клинический отчет**

Отчет позволяет нам, с помощью файла, сгенерированного в pdf, иметь документ, который собирает всю информацию, связанную со здоровьем пациента во время прохождения рентгенографического обследования.

Клинический отчет предоставит нам следующую информацию (см. фотографии):

- Данныео**родстве пациентов**
- **Одонтограмма** с общей информацией

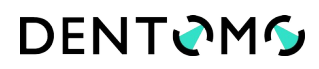

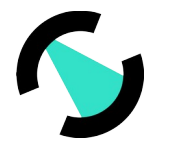

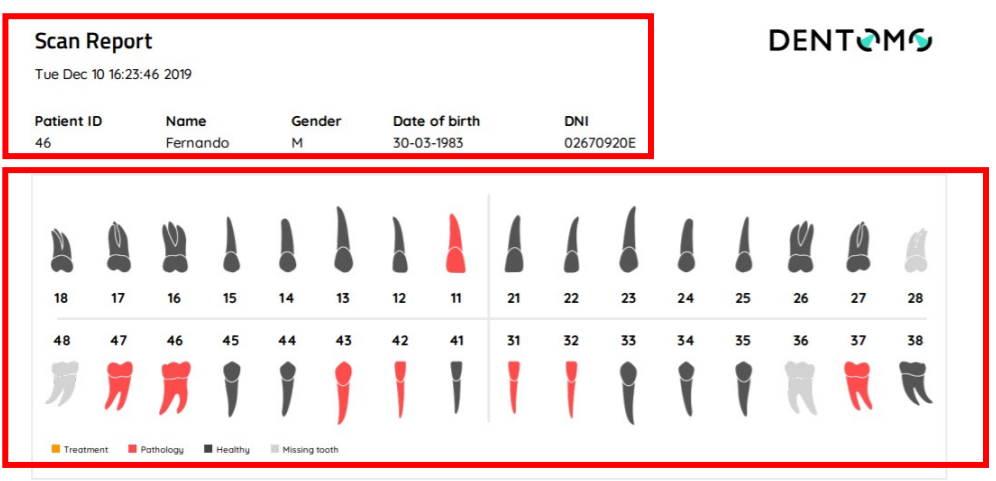

*Рисунок 12: Деталь отчета (данные пациента и одонтограмма)*

- Деталь каждой зубной части с **обнаруженными патологиями**
- **Комментарии** , сделанные профессионалом.

**Tooth detail** 

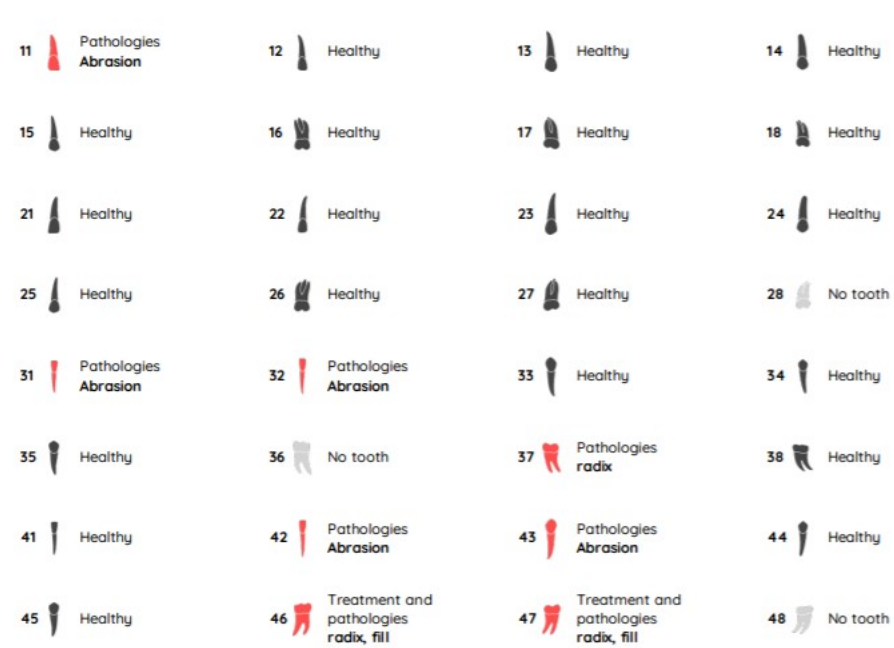

#### *Рисунок 13: Деталь зубных деталей*

Чтобы получить клинический отчет, стоматолог должен получить доступ к изображению, на котором будет сделан отчет, сделать соответствующие аннотации и нажать на:

- 1. **Отправить комментарий:** Это приведет к записи аннотаций клинициста
- 2. **Предварительный просмотр:** для создания отчета

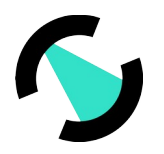

# **DENTOMG**

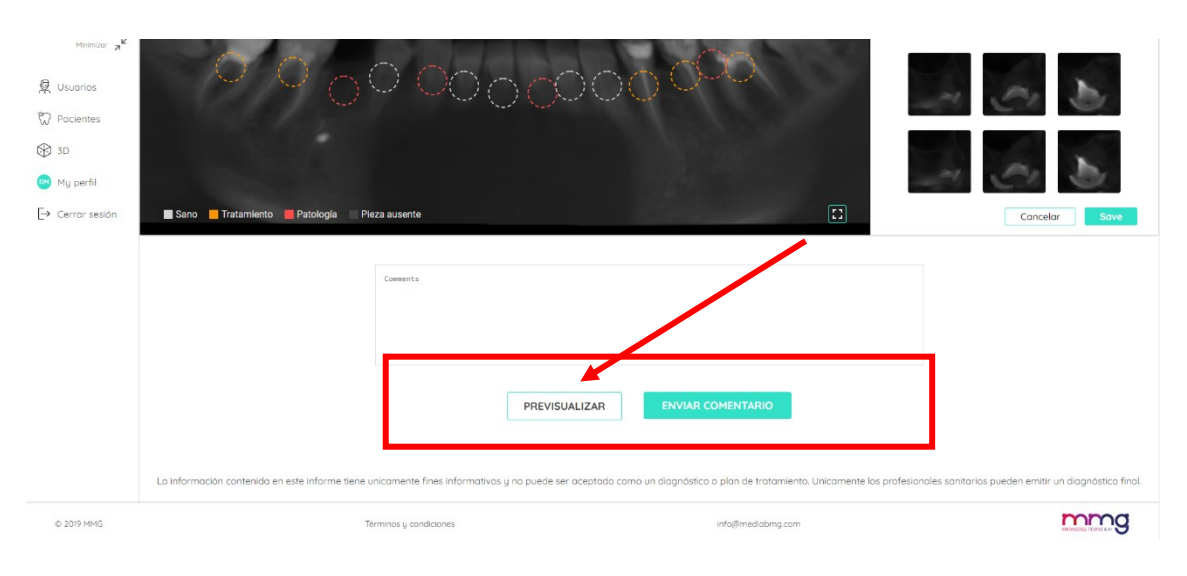

#### *Рисунок 14: Создание отчета о посещении*

Отчет будет сформирован в отдельном окне в формате PDF и может быть прикреплен к программному обеспечению клинического управления или доставлен пациенту.

## <span id="page-15-2"></span>3D

## <span id="page-15-1"></span>Введение

Визуализатор 3D патологии позволяет специалистам здравоохранения и вспомогательным специалистам визуализировать различные стоматологические заболевания с помощью сложного трехмерного программного обеспечения. С помощью этого визуализатора врач может быстро, визуально и эксплицитно сообщить пациенту о любой патологии, обнаруженной после клинического обследования. **( см. рисунок)**

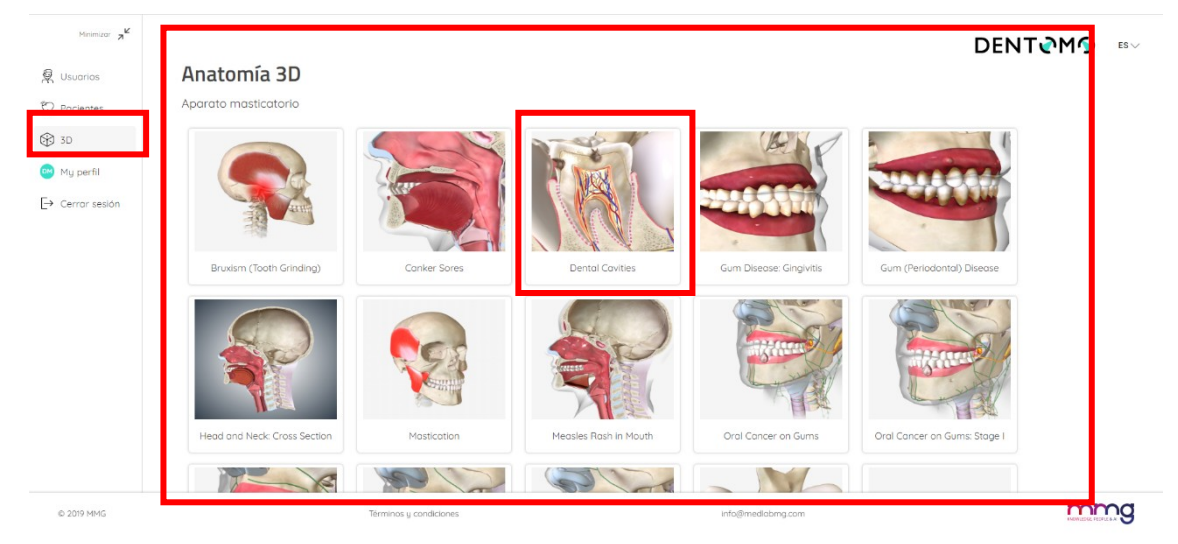

#### *Рисунок 15: Инструменты 3D анатомии*

Далее мы рассмотрим функциональные возможности:

## <span id="page-15-0"></span>Доступ Чтобы получить доступ, мы нажмем на вкладку 3D

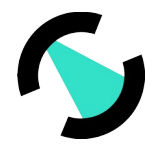

## <span id="page-16-2"></span>Выбор патологии

Функционал 3D имеет несколько патологий, полости рта, зубов, мягких тканей, а также различные типы новообразований полости рта.

## <span id="page-16-1"></span>Пояснительный текст

В левой части экрана и рядом с патологией мы найдем объяснение, которое поможет нам объяснить пациенту природу этой патологии. Если мы хотим скрыть это объяснение, нам нужно будет только нажать на стрелку, чтобы контрактировать его.

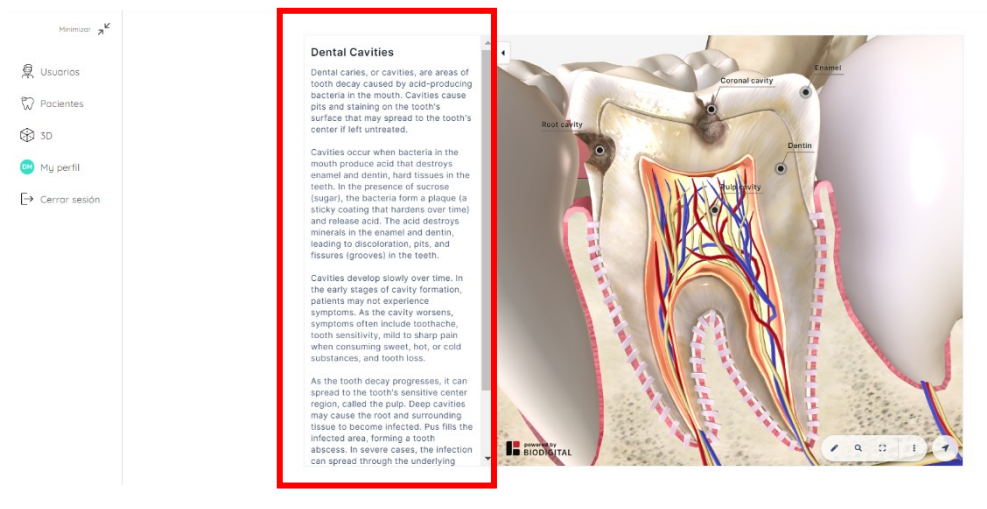

*Рисунок 16: Пояснительный текст патологий*

### <span id="page-16-0"></span>Основные функциональные возможности

Далее мы кратко прокомментируем инструменты, доступные для обработки 3D раздела

### **(см. изображение):**

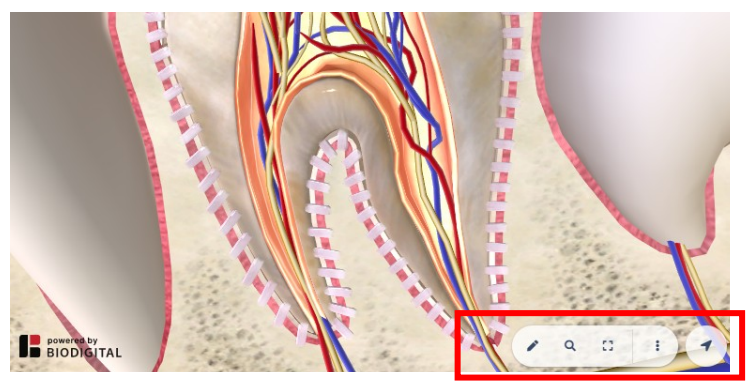

*Рисунок 17: Подробности об основных элементах*

- **Открыть инструменты навигации:** значок карандаша
- **Поиск терминов:** Значок увеличительного стекла
- **Полноэкранный:** значок экрана
- **Дополнительные опции:** три вертикальных точки
	- o **Запрос справки:** Разверните окно справки с инструкциями по использованию модели с разных компьютеров и мобильных телефонов.

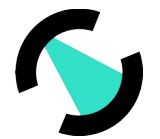

- **DENTOMS**
- o **Скрыть легенды:** С помощью этой опции мы сможем скрыть легенды, которые сопровождают различные анатомические модели
- **Открыть 3D элементы управления:** Позволяет нам получить доступ к вертикальной панели инструментов для управления анатомической моделью в соответствии с продольными осями.

### <span id="page-17-1"></span>Доступ к инструментам

- Развернуть
- Пауза
- Справка

## <span id="page-17-0"></span>Ознакомьтесь с расширенными инструментами

Этот раздел будет доступен из панели основных инструментов, обозначенной значком карандаша см. **(изображение)**:

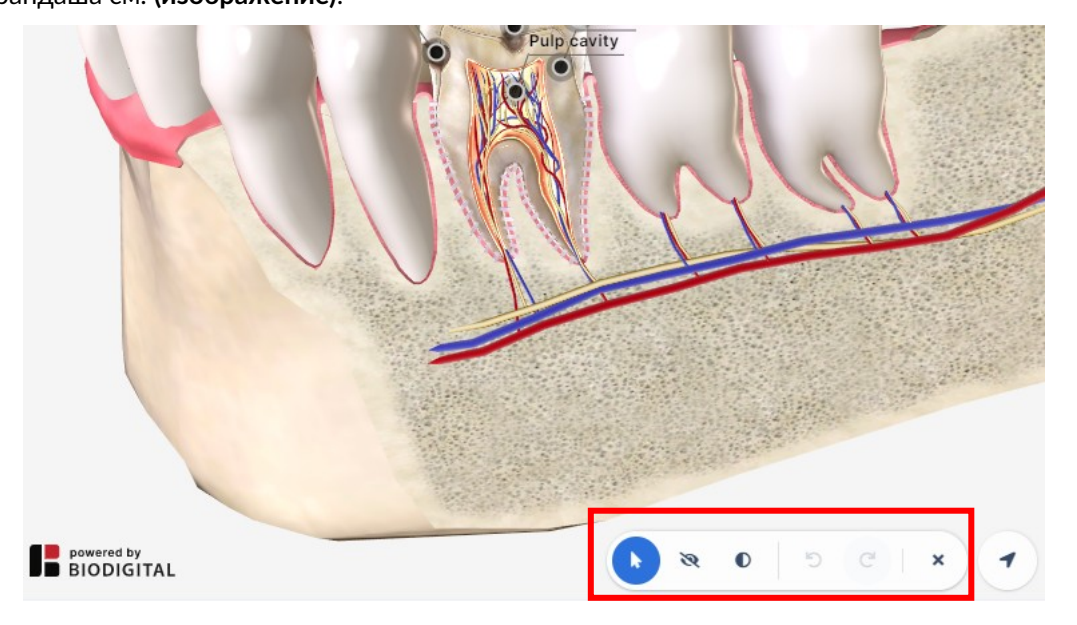

*Рисунок 18: Расширенные инструменты.* 

- **Скрыть:** Эта функциональность позволит нам скрыть части или разделы анатомии рта, тем самым облегчая любой дидактический подход, который вы хотите выполнить.
- **Прозрачный:** В отличие от опции «Скрыть» эта функциональность позволяет применять прозрачность к костным и мягким тканям, не снимая их.
- **Отменить редактирование:** Это позволяет вам исправить действия и отменить любые изменения, сделанные ранее
- **Закрыть расширенные инструменты:** Щелкните значок лезвия, чтобы закрыть горизонтальную панель инструментов

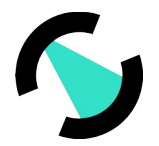

## <span id="page-18-1"></span>Доступ к элементам управления 3D

Стрелка направления, расположенная в конце базовой панели инструментов, позволит

нам отобразить панель управления 3D (см. изображение):

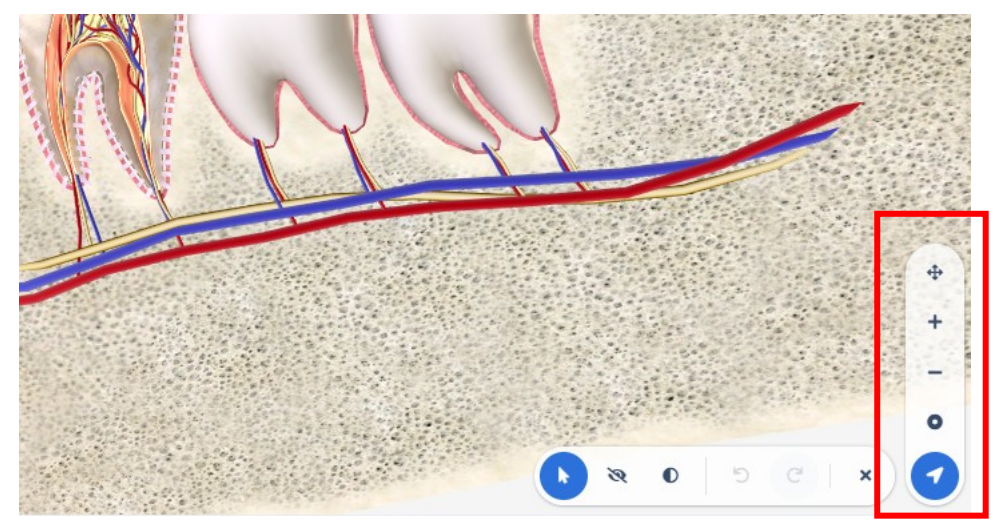

*Рисунок 19: 3D элементы управления анатомической моделью*

- **Поворот или исправление (панорами/вращение):** С помощью этой опции мы можем переключаться между опциями **для поворота** , где мы будем вращать модель в соответствии с осями **x и y** . И возможность двигаться, где мы будем перемещать модель, как если бы это был плоский элемент.
- **Увеличить:** увеличьте масштаб объектов, чтобы увидеть их в деталях
- **Уменьшение масштаба:** Уменьшение масштаба объектов для их просмотра в целом
- **Центральная модель:** Эта функция возвращает анатомическую модель в центр экрана.

### <span id="page-18-0"></span>Обратная

В этом разделе владелец лицензии Dentomo может связаться с технической группой, чтобы сообщить о любых проблемах, возникших во время работы приложения. Чтобы помочь нам улучшить Dentomo, пожалуйста, выполните следующие простые шаги:

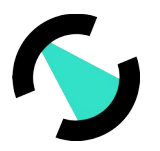

# **DENTOMG**

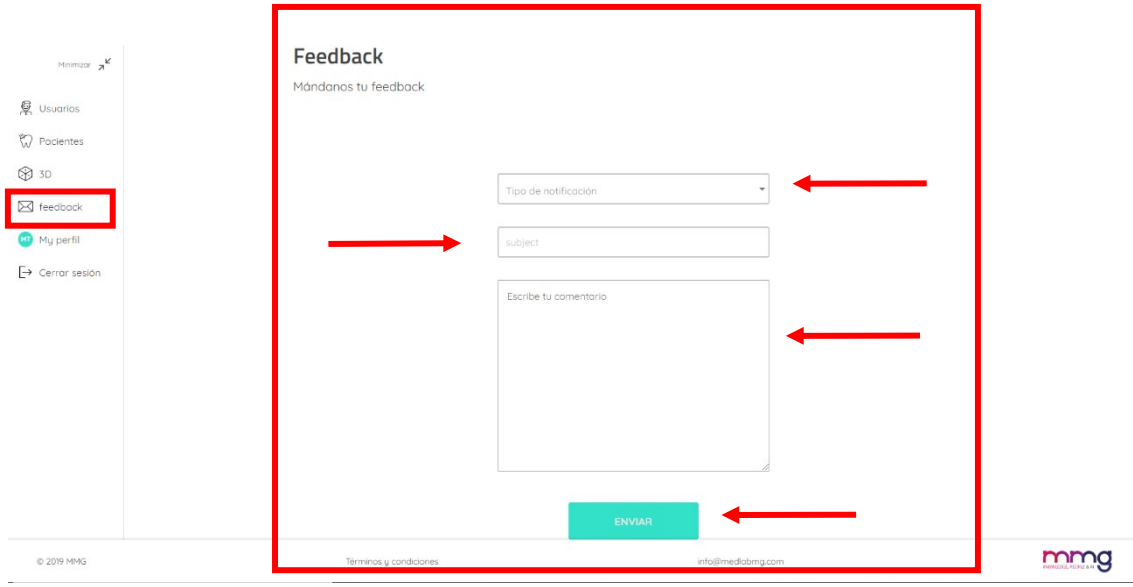

Рисунок 20: Отправка отзывов пользователей

### <span id="page-19-3"></span>Тип уведомления

В этом разделе пользователь должен указать характер своего общения, имея возможность выбирать между:

- $\bullet$ Жалоба: Если ожидания не соответствуют действительности продукта.
- $\bullet$ Совет: Если вы считаете, что любой процесс должен быть изменен или включен
- Ошибка: при возникновении каких-либо сбоев при использовании
- $\bullet$ Проблема обнаружения: Если Dentomo неправильно идентифицирует патологию или предыдущее лечение.

#### <span id="page-19-2"></span>Тема

Укажите характер инцидента

#### <span id="page-19-1"></span>Текст сообшения

Для лучшего понимания заболеваемости мы рекомендуем вам:

- $\bullet$ Постарайтесь быть кратким
- Укажите, в каком разделе вы нашли проблему
- $\bullet$ Какие действия были предприняты или должны были предпринять,
- $\bullet$ То, что случилось дальше.

### <span id="page-19-0"></span>Мой профиль

В этом разделе пользователь сможет внести изменения, связанные с (см. изображение):

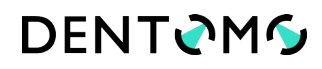

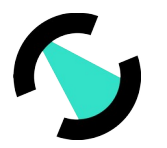

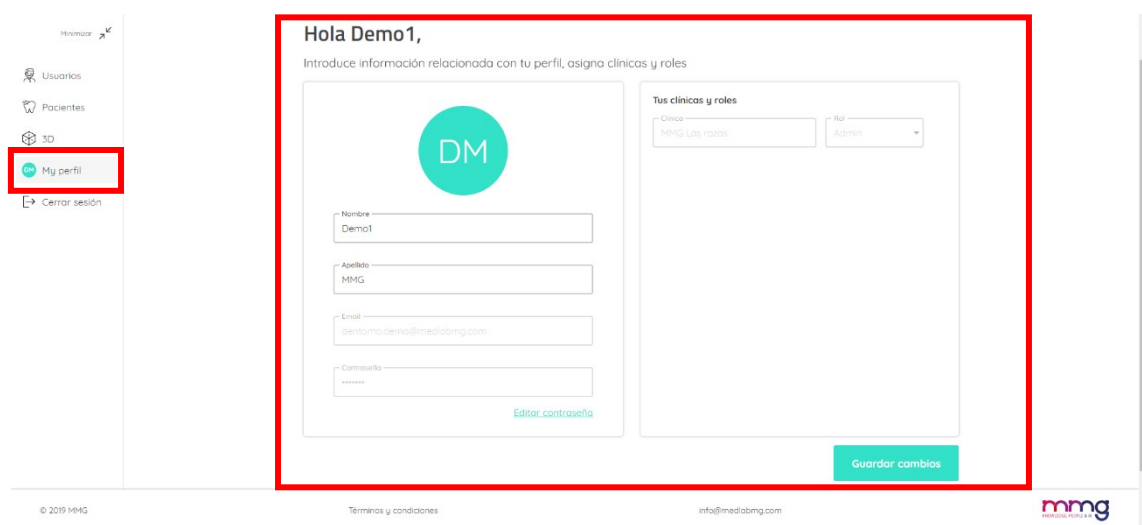

*Рисунок 21: Профиль пользователя*

- **Имя и фамилия**
- **Пароль**

После внесения изменений необходимо записать изменения, которые необходимо сохранить.

**Примечание**. Любые изменения на рабочем месте должны быть сообщены администратору учетной записи для дальнейших действий.

## <span id="page-20-0"></span>Выйти

Используя эту опцию, мы сможем выйти из Dentomo, что приведет нас к экрану входа **(см. изображение)**.

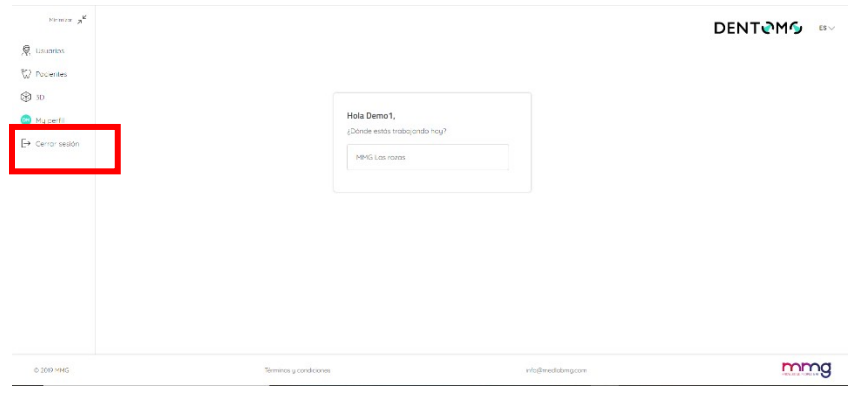

*Рисунок 22: Выход*

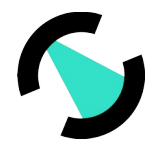

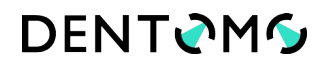

## <span id="page-21-2"></span>Технические характеристики: (Минимальные требования, подключение, безопасность)

Dentomo Это инструмент диагностики помощи, который можно получить через браузер вашего компьютера. Тем не менее, чтобы насладиться оптимальным опытом, рекомендуется, чтобы пользователь Dentomo:

## **i. Минимальные версии веб-браузера**

- Хром 49 (выпуск: 2016/3/2)
- Firefox 50 (выпуск: 2016/11/15)
- Сафари 10 (выпуск: 2016/9/20)
- IE 10 (выпуск: 2012/10/26)
- Кромка 14 (выпуск: 2016/2/18)

## **ii. Качество подключения**

- Скорость загрузки: минимум 100Mbits/sc
- Скорость загрузки: 300Mbits/sc или выше

<span id="page-21-1"></span>Ответственность пользователя за небрежность Дентом не оказывает прямого или косвенного воздействия на здоровье пациента. Это инструмент, функция которого заключается в оказании помощи в диагностике для специалистов стоматологии, и поэтому последнее решение приходится на врача. Ответственность за ошибочный диагноз патологии, которая может повлиять на здоровье пациента, полностью лежит на враче Идентификация элементов меток

<span id="page-21-0"></span>Идентификационная карта Dentomo собирает официальные логотипы, удостоверяющие, среди прочего, номера лицензий и маркировку CE в соответствии со стандартами, необходимыми для медицинского программного обеспечения

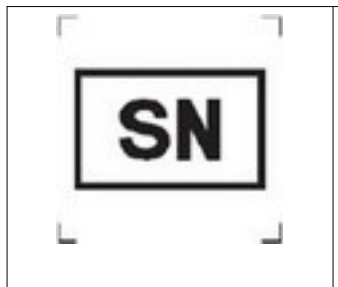

## Номер лицензии на медицинское программное обеспечение.

YY: Год выпуска ZZZ: Ссылка XXXX: Серийный номер

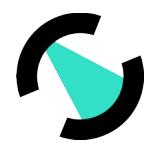

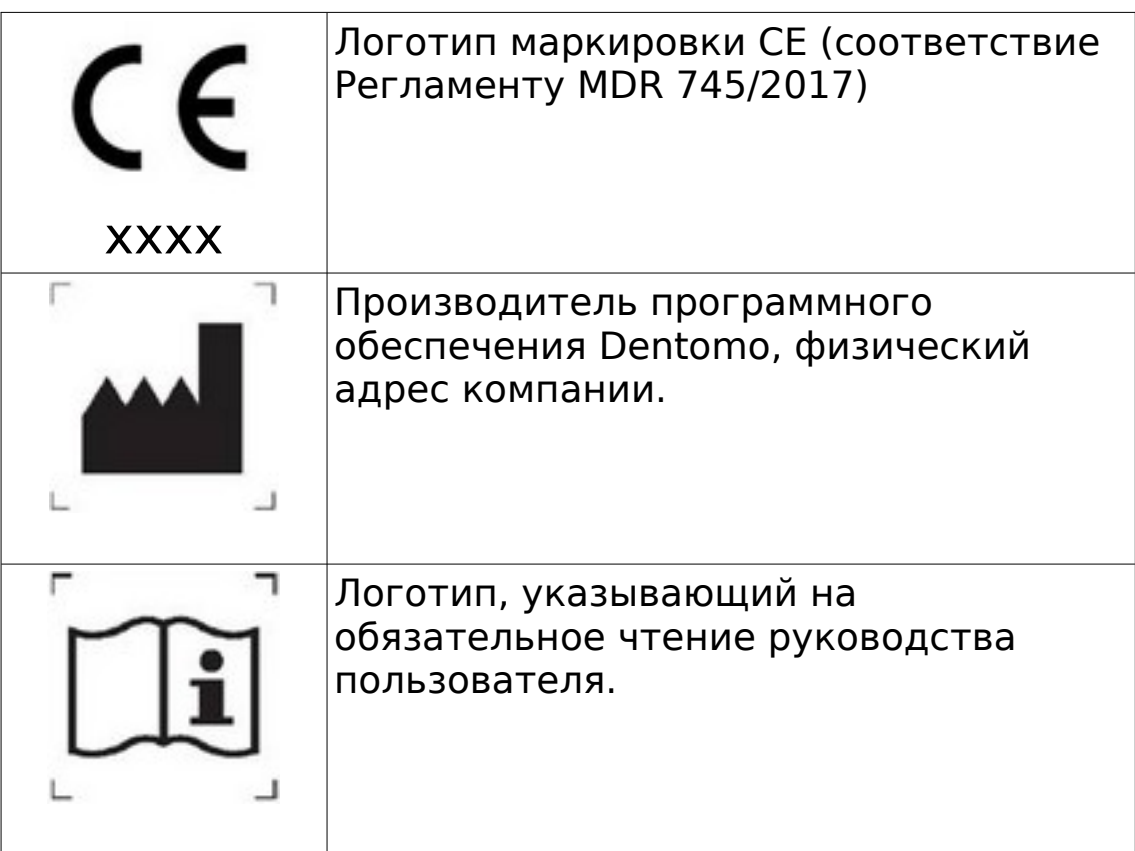

## <span id="page-22-1"></span>Предупреждения

Dentomo — это программное обеспечение, которое помогает диагностике зубов и, несмотря на высокую степень точности, неправильный диагноз возможен. Пользователь должен выполнить окончательную проверку, которая подтверждает результат Dentomo, прежде чем дать его хорошо. Программное обеспечение Dentomo не предназначено для использования в первичных зубах, поэтому его не рекомендуется использовать в зубах с этими характеристиками. Части ответа этого типа могут генерировать неверные результаты.

## <span id="page-22-0"></span>Дата публикации и последняя редакция

**Дата создания:** 17 марта

**Автор:** Фернандо Авилес

**Последний отзыв от:** Ignacio Arranz

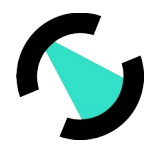

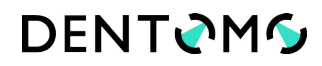

Данное руководство по эксплуатации было завершено 17 марта 2020 года. К настоящему времени были внесены следующие изменения:

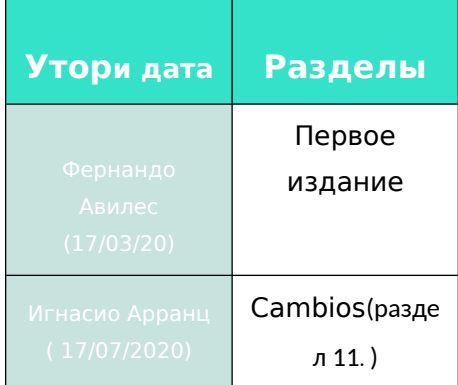

## Сведения о производителе

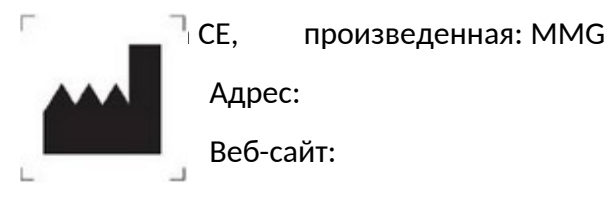

Медицинское программное обеспечение не имеет каких-либо возможных побочных эффектов. Однако в случае нежелательного клинического эффекта вы можете обратиться к производителю и Испанскому агентству лекарственных средств (902 101 322).